**Multiple Monitors** supports two to six touchscreen displays for one system. PenMount drivers for Windows 2000, XP 32/64bit, and 2003 support **Multiple Monitors**. This function supports from two to six touchscreen displays for one system. Each monitor requires its own PenMount touchscreen control board, either installed inside the display or in a central unit. The PenMount control boards must be connected to the computer COM ports via the RS-232 interface. Driver installation procedures are the same as for a single monitor. Multiple Monitors supports the following modes: Windows Extend Monitor Function Matrox DualHead Multi-Screen Function nVidia nView unction

**NOTE:** The **Multiple Monitors** function is for the use with multiple displays only. Do not use this function if you have only one touchscreen display. Please note once you turn on this function the **Rotating** function is disabled.

## **Requirements**

Before using the **Multiple Monitors** function you need the following:

- \* A display card that supports multiple monitors such as the Matrox, nVidia, ATI, etc.
- \* (Two or more display cards supported by Windows are also ok.)
- \* Two or more touchscreens
- \* Two or more Serial Ports or USB ports.
- \* Two or more PenMount 6000 control boards such as 6200x, 6202x,6300 or 6500.
- \* The PenMount Windows Universal Driver (for 2000/XP/2003/VISTA/7).

Before using **Multiple Monitors** you must have two or more monitors that are in extension mode. For display cards that support multiple monitors, we suggest you consider Matrox, nVidia, or ATI cards and inquire about operation and usability issues.

**Note:** Before you can use multiple monitors you need to map each monitor.

## **Enable the Multiple Monitors**

Enable the multiple display function as follows:

1. In PenMount **Control Panel**, under **Multiple Monitors** tag, check the "**Multiple Monitor Support**" box. Then click "**Map Touchscreens**" to assign touch controllers to displays.

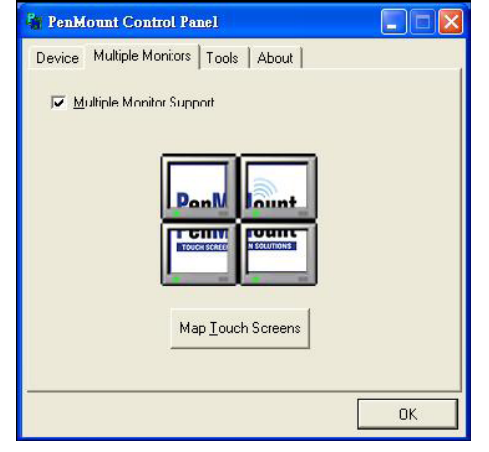

2. When the mapping screen message appears, click "**OK**".

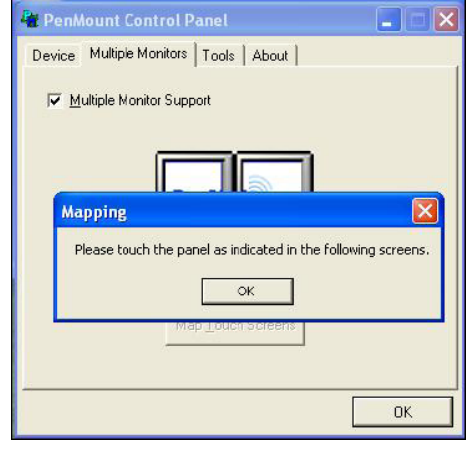

3. Touch each screen as it displays "Please touch this monitor. Press '**S**' to skip". Follow this sequence and touch each screen to map the touchscreens.

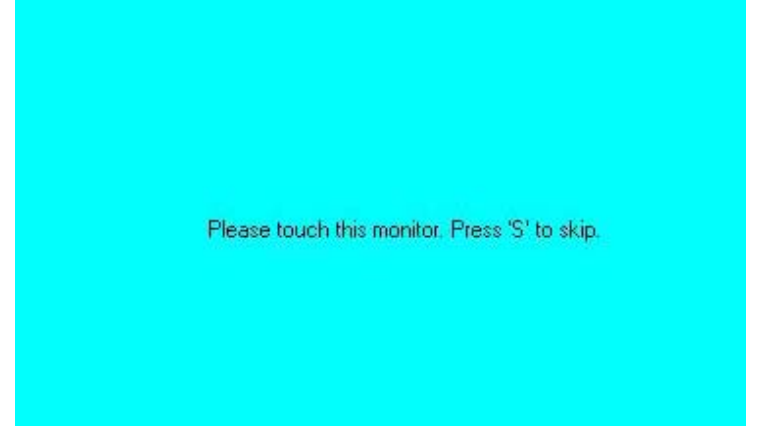

4. After the setting procedure is finished, maybe you need to calibrate for each panel and controller.

## **NOTES:**

1. If you use a single VGA output for multiple monitors, please do not use the **Multiple Monitors** function. Just follow the regular procedure for calibration on each of your desktop monitors.

2. The **Rotating** function is disabled if you use the **Multiple Monitors** function.

3. If you change the resolution of display or screen address, you have to redo **Map Touchscreens** so the system understands where the displays are.

4. If you have multiple monitors but only one touchscreen, press '**S**' to skip mapping step.